# **ACTIVE-CAD Configuration Information**

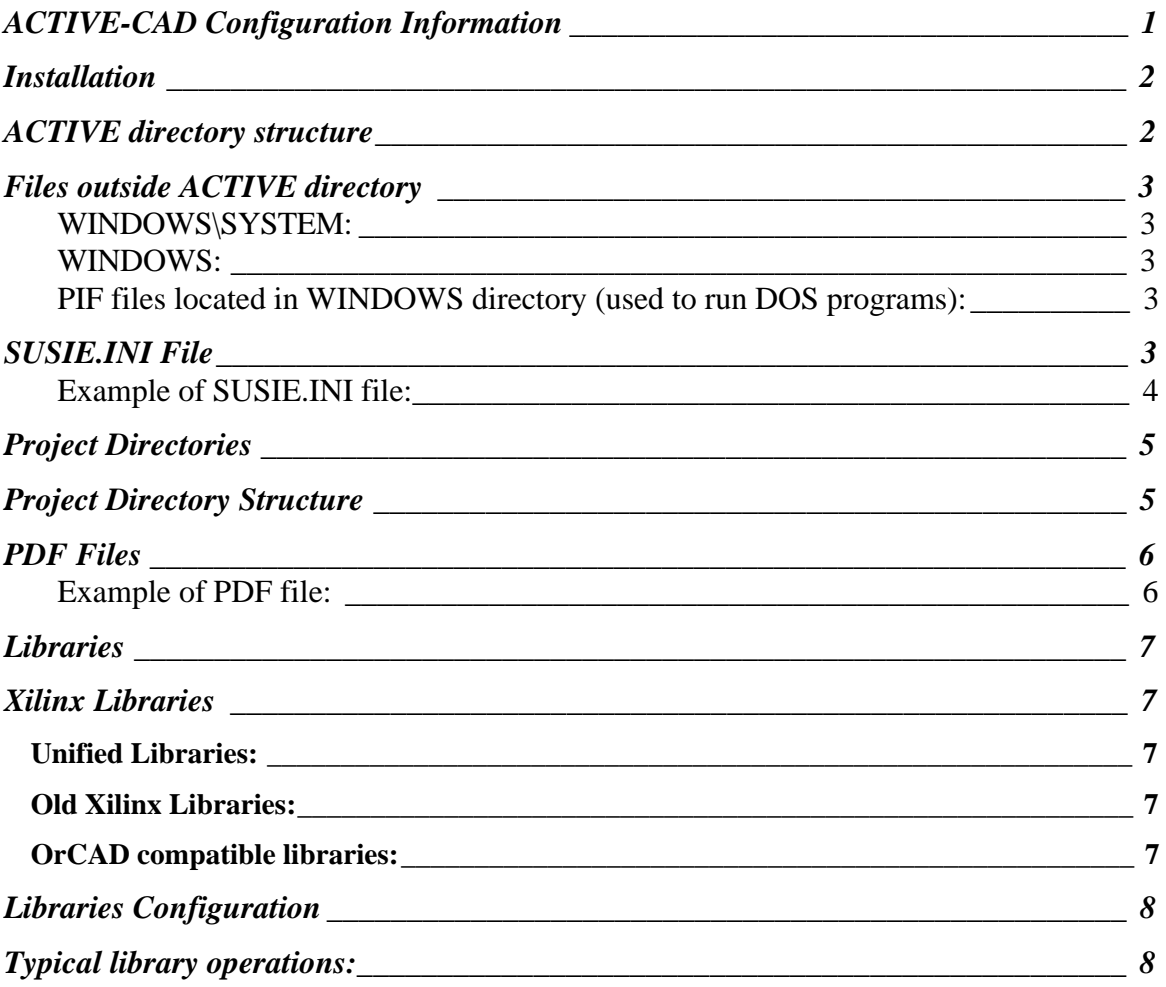

### **Installation**

- Express installs all files into default directories
- Custom:
	- ◊ Executables (loads all program files)
	- ◊ Sample Projects (sample designs and tutorial)
	- ◊ Tools
	- ◊ Libraries
	- ◊ Documentation
- CDSETUP.EXE installs files necessary to execute from CD-ROM
- INSTALL /A administrative setup into the network server
- NETSETUP.EXE installs ACTIVE-CAD to run of the network server

### **ACTIVE directory structure**

Below is the typical ACTIVE directory structure:

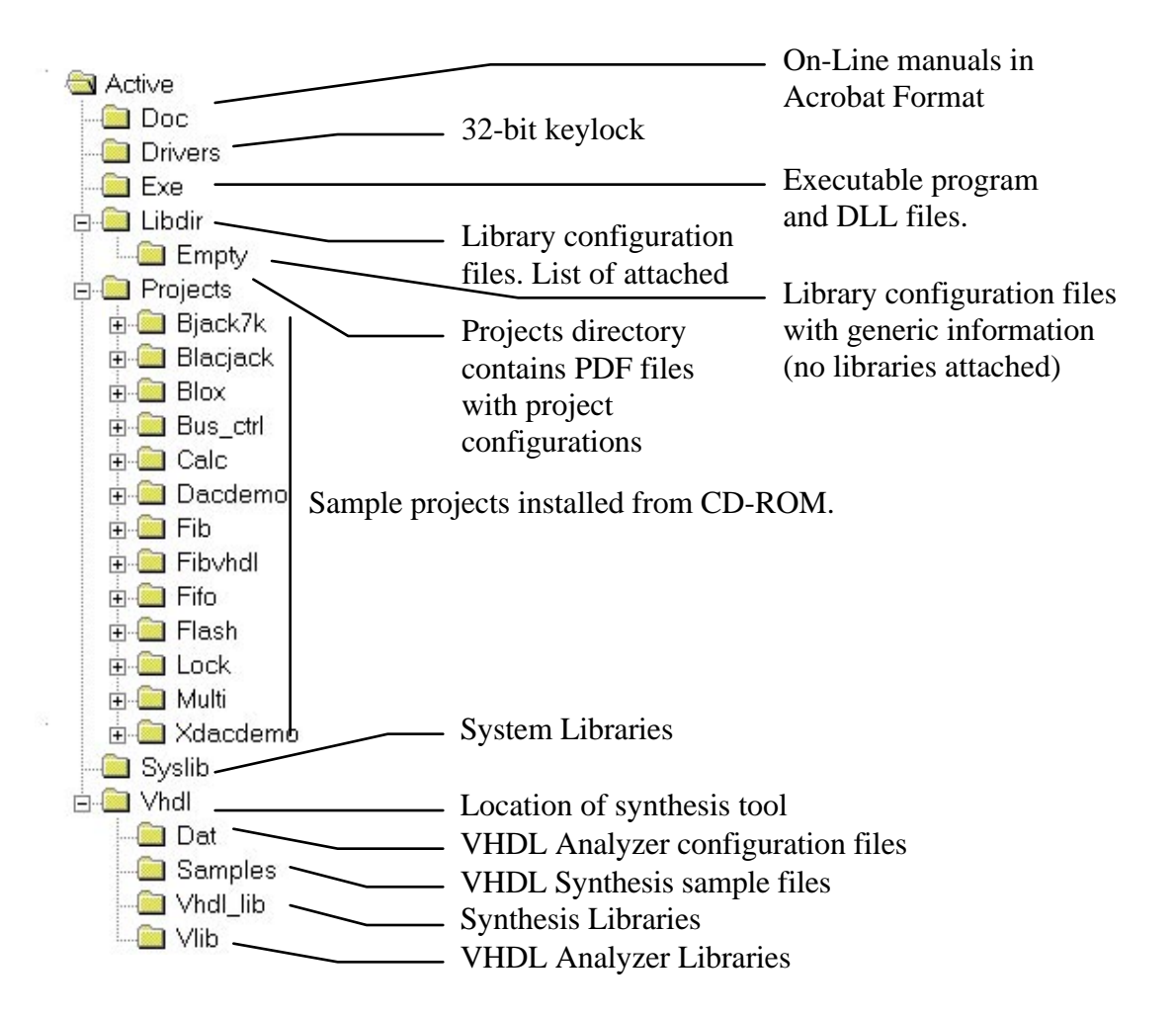

### **Files outside ACTIVE directory**

#### WINDOWS\SYSTEM:

MFC30.DLL MFCANS32.DLL MFCD30.DLL MFCN30.DLL MFCO30.DLL MFCUIA32.DLL OLE2THK.DLL RICHED32.DLL COMCTL32.DLL CTL3DNT.DLL (Windows NT only) CTL3D32.DLL MSVCRT20.DLL

#### WINDOWS:

SUSIE.INI ; ACTIVE-CAD configuration HDE.INI ; HDL Editor configuration ; Btrieve files BTI.INI ; configuration WBTR32.EXE WBT32RES.DLL WBTRCALL.DLL WBTRLOCL.DLL WBTRVRES.DLL

PIF files located in WINDOWS directory (used to run DOS programs):

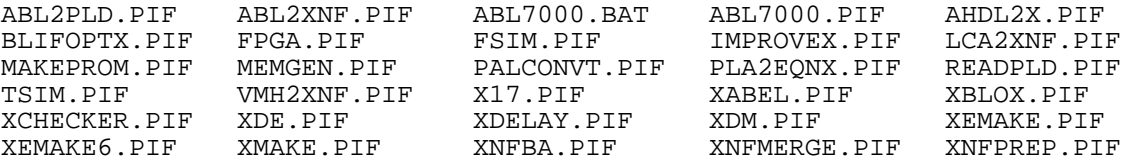

### **SUSIE.INI File**

- SUSIE.INI is located in WINDOWS directory
- Contains location of ACTIVE-CAD directories
- Contains configuration saved by ACTIVE-CAD applications

#### **Exercise:**

In the **Project Manager** select the **Configuration** option in the **File** menu. In the **Configuration** window select **View INI File** button.

#### ACTIVE-CAD Configuration

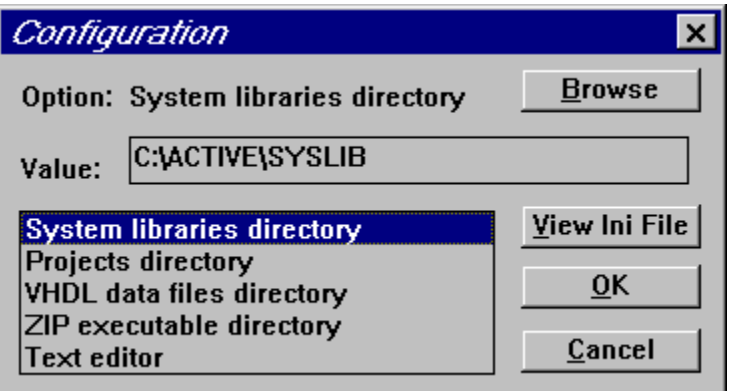

Example of SUSIE.INI file:

[PATHS] EXE=C:\ACTIVE\EXE ; location of EXE files, used by install program during updates ; this directory can be Read Only LIBDIR=C:\ACTIVE ; location of LIBDIR directory with library LIB\_DIR file ; this directory has to be Read/Write PROJECTS=C:\ACTIVE\PROJECTS\ ; default location of project PDF files ; this directory has to be Read/Write LIBID=C:\ACTIVE ; location of LIBDIR directory with LIB\_ID.S70 file ; can be other that LIBDIR setting above ; this directory has to Read/Write SYSLIB=C:\ACTIVE\SYSLIB ; default location of system libraries ; tis directory can be Read Only VHDLDAT=C:\ACTIVE\VHDL ; location of VHDL analyzer working files, Synthesis software ; and VHDL libraries EDITOR=NOTEPAD.EXE ; name of the default editor used in ACTIVE-CAD for viewing text files ZIP=C:\NC ; location of PKZIP program used to compress project in Archive option [USERDATA] ; registration data filled out by the user during installation User=John Smith Company=XYZ KeyNum=12345 [Flow] ; this enables State Editor in Xilinx flows FSM\_X6=On

# **Project Directories**

ACTIVE\PROJECTS directory contains:

- ◊ PDF configuration files for projects
- ◊ CURRENT.PDF file which is a working copy of the currently open project PDF file
- ◊ ALDEC.LOG file, which contains all messages from the system during the current session.
- ◊ ALDEC.WMF ALDEC logo file in Metafile format for schematic table

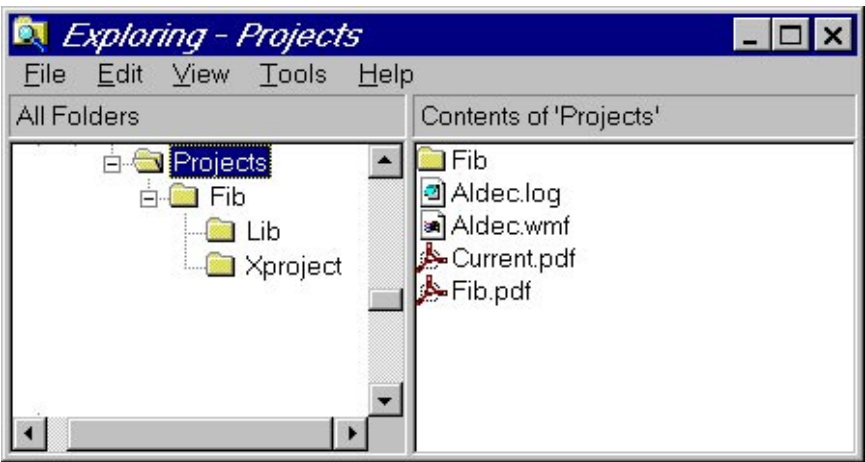

# **Project Directory Structure**

Each project consists of:

- 1. PDF file (by default located in ACTIVE\PROJECTS directory)
- 2. Project directory (typically the same name as the project, under ACTIVE\PROJECTS)
- 3. Project Library (typically in LIB subdirectory of the project directory)
- 4. XPROJECT directory is created for XACT 6.0
- 5. All project files are located in project directory

### ACTIVE-CAD Configuration

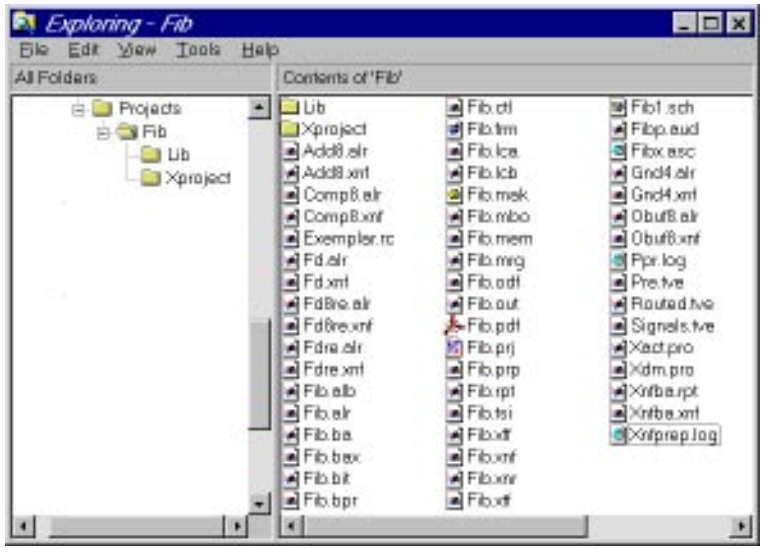

### **PDF Files**

- PDF files contain all project settings
	- 1. Directory location
	- 2. Project Type
	- 3. Project libraries
	- 4. Project Resources
- PDF files are located in ACTIVE\PROJECT directory (default)
- Project directory specified in PDF file can be located outside of ACTIVE\PROJECTS location.

#### **Exercise:**

In the Project Manager window double-click on the first line in the Hierarchy Browser section. This line shows the name of the current project PDF file.

#### Example of PDF file:

```
[project]
name=CALC
directory=C:\ACTIVE\PROJECTS\CALC
netlist=CALC
contents=CALC
date=10/12/95
time=10:48:25
lib_order=0 71 53
generics=MAX
Type=XILINX
library_net=OFF
prj_scan=815248336
sim_mode=TIM
top_level=schematic
[xilinx]
family=2
xfam=XC4000A
```
### ACTIVE-CAD Configuration

```
[device]
xilinx=4003APC84-4
part=4003APC84-4
[XACT6_OPT]
TIMING_OPT=ON
FileCTL=c:\designs\calc\calc.ctl
[netlist]
external=TRUE
name=c:\designs\calc\calc.BAX
format=Xilinx
```
### **Libraries**

- **Project Libraries** created automatically for each project in LIB subdirectory
- **User Libraries** created by used to store symbols and macros to be used in several projects
- **System Libraries** protected libraries delivered from ALDEC
- **Network Libraries** Only Read Only and System Libraries can be used by multiple users
- Each Library consists of 15 files. System Libraries have 16 files.

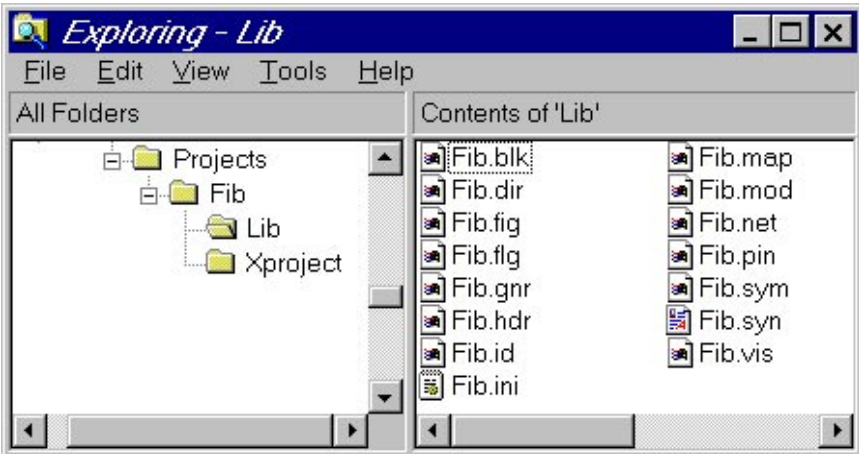

### **Xilinx Libraries**

### **Unified Libraries:**

• X2000U, X3000U, X4000U, X4000EU, X5200U, X7000U

### **Old Xilinx Libraries:**

• XILINX2, XILINX3, XILINX4

### **OrCAD compatible libraries:**

• X4000UO

# **Libraries Configuration**

- **LIB\_DIR** stores a list of attached libraries. Binary file, if deleted requires attaching libraries
- **LIB ID.S70** stores library ID numbers.
- **EMPTY** subdirectory contains copy od LIB DIR and LIB ID files.
- Libraries used in projects are automatically attached when project is open.
- Library Manager provides all necessary library management tools.

# **Typical library operations:**

- ◊ **Attaching libraries** This is performed when the library is not found in the system. Use **Library Manager Atttach** option in the **Library** menu to add the libraries to the list.
- ◊ **Add Library to Project** If the library is installed but is not visible in the current project, use **Project Libraries** option in **Project Manager** to add the required library.
- ◊ **Listing Library contents** Double click on the library name in the Hierarchy Browser section of the **Project Manager**.
- ◊ **Deleting library object** With the list of objects open, select the symbol to be deleted and press the **Del** keyboard key.